# **SIEMENS**

**Application Example 10/2015**

**Connecting a distributed I/O to SIMATIC TDC with PROFINET RT and IRT**

**SIMATIC TDC** 

https://support.industry.siemens.com/cs/ww/em/109480071

## <span id="page-1-0"></span>**Warranty and Liability**

**Note** The Application Examples are not binding and do not claim to be complete with regard to configuration, equipment or any contingencies. The Application Examples do not represent customer-specific solutions. They are only intended to provide support for typical applications. You are responsible for the correct operation of the described products. These Application Examples do not relieve you of the responsibility of safely and professionally using, installing, operating and servicing equipment. When using these Application Examples, you recognize that we cannot be made liable for any damage/claims beyond the liability clause described. We reserve the right to make changes to these Application Examples at any time and without prior notice. If there are any deviations between the recommendations provided in this Application Example and other Siemens publications – e.g. catalogs – the contents of the other documents have priority.

We do not accept any liability for the information contained in this document.

Any claims against us – based on whatever legal reason – resulting from the use of the examples, information, programs, engineering and performance data etc., described in this application example will be excluded. Such an exclusion will not apply in the case of mandatory liability, e.g. under the German Product Liability Act ("Produkthaftungsgesetz"), in case of intent, gross negligence, or injury of life, body or health, guarantee for the quality of a product, fraudulent concealment of a deficiency or breach of a condition which goes to the root of the contract ("wesentliche Vertragspflichten"). The compensation for damages due to a breach of a fundamental contractual obligation is, however, limited to the foreseeable damage, typical for the type of contract, except in the event of intent or gross negligence or injury to life, body or health. The above provisions do not imply a change of the burden of proof to your detriment.

Any form of duplication or distribution of these Application Examples or excerpts hereof is prohibited without the expressed consent of Siemens AG.

#### **Security information**

Siemens provides products and solutions with industrial security functions that support the secure operation of plants, solutions, machines, equipment and/or networks. They are important components in a holistic industrial security concept. With this in mind, Siemens' products and solutions undergo continuous development. Siemens recommends strongly that you regularly check for product updates.

For the secure operation of Siemens products and solutions, it is necessary to take suitable preventive action (e.g. cell protection concept) and integrate each component into a holistic, state-of-the-art industrial security concept. Third-party products that may be in use should also be considered. For more information about industrial security, visit [http://www.siemens.com/industrialsecurity.](http://www.siemens.com/industrialsecurity)

To stay informed about product updates as they occur, sign up for a productspecific newsletter. For more information, visit [http://support.automation.siemens.com.](https://support.industry.siemens.com/cs/?lc=en-DE)

## **Table of Contents**

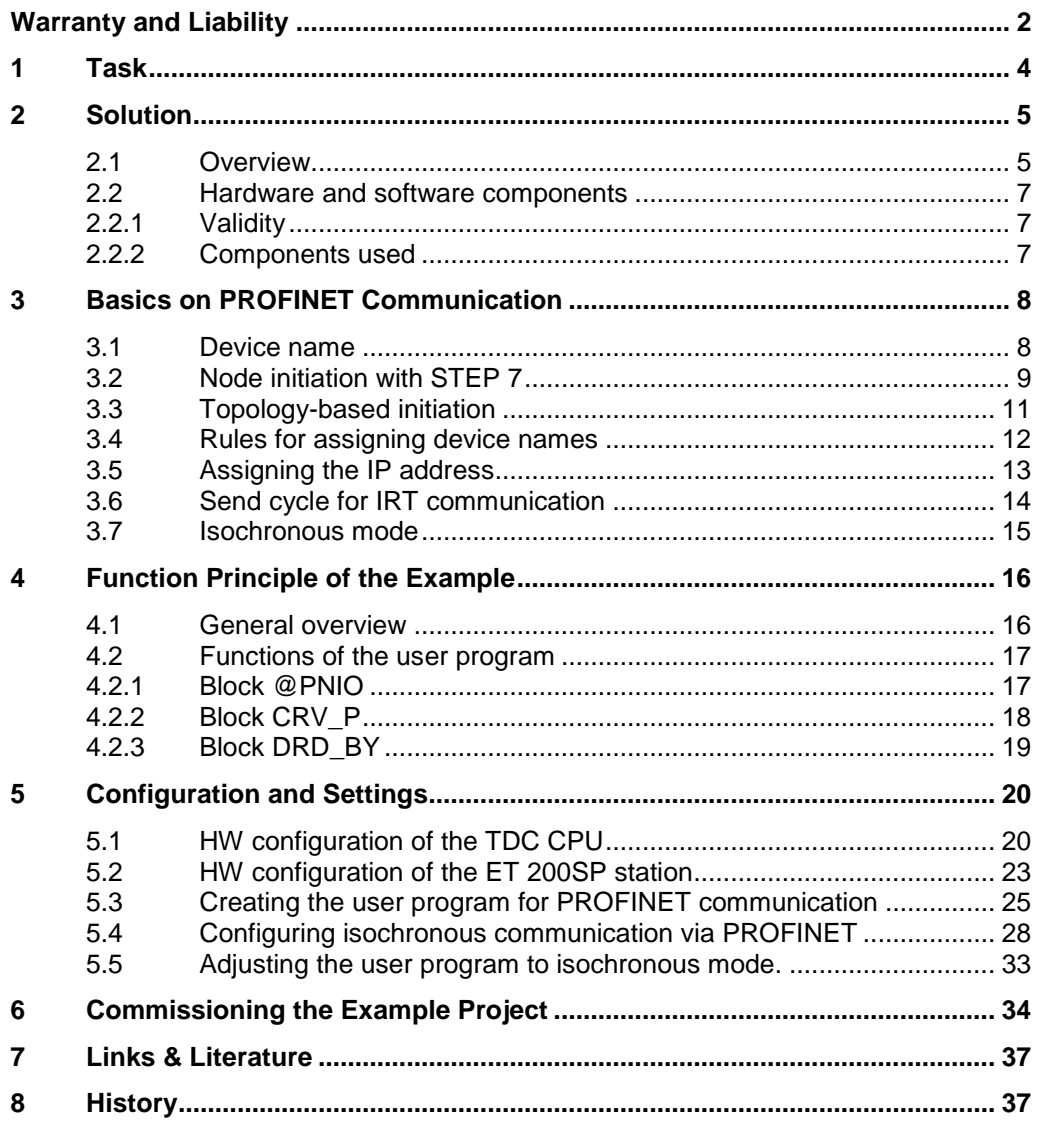

## <span id="page-3-0"></span>**1 Task**

#### **Introduction**

SIMATIC TDC is a multi-processor automation system, which is used especially for large plants in process, energy and drive technology.

SIMATIC TDC solves complex drive, control and technology tasks with highest quantity frameworks and shortest cycle times on a single platform. In the current version, SIMATIC TDC can now also communicate with the distributed I/O via PROFINET RT and IRT.

#### **Description of the automation task**

A distributed I/O station ET 200SP shall be connected to a SIMATIC TDC station commissioned with PROFINET RT as well as PROFINET IRT.

The ET 200SP station is operated here as IO device at the SIMATIC TDC station as IO controller. Since SIMATIC TDC is used especially in control engineering applications, a PROFINET RT connection as well as an isochronous communication via PROFINET IRT is configured between controller and I/O station including data transmission of defined time.

This enables exchanging data synchronized between the devices. This equidistant cycle enables synchronizing the devices as well as isochronous operation of their applications.

## <span id="page-4-0"></span>**2 Solution**

### <span id="page-4-1"></span>**2.1 Overview**

#### **Schematic layout**

The figure below shows a schematic overview of the most important components of the solution: Figure 2-1

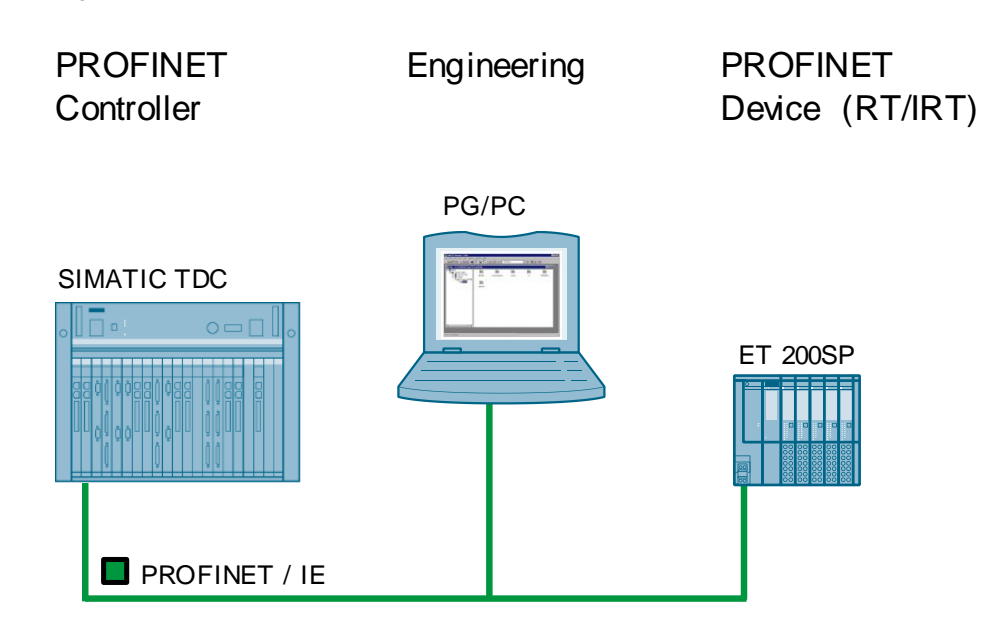

#### **Description of the process**

The SIMATIC TDC controller as PN-IO controller reads the inputs of a digital input card of the ET 200SP station and prepares it for further use in the user program. This is realized on the one hand, via PROFINET RT, and on the other hand, equidistant with PROFINET IRT using an isochronous task of the TDC controller.

#### **Advantages**

The solution presented here, offers you the following advantages

- Synchronized data exchange between SIMATIC TDC controller and distributed I/O due to isochronous communication (PROFINET IRT)
- Simple setup due to standardized technology
- Existing system quickly and easily extendible

#### **Delimitation**

This application does not include a description of:

- SIMATIC TDC system in general
- D7-SYS software package and its handling

Basic knowledge of these topics is assumed.

### **Assumed knowledge**

Basic knowledge of the configuration of SIMATIC TDC controllers with the STEP 7 V5.5 engineering system and creating user programs in form of CFC charts with D7-SYS is assumed.

### <span id="page-6-0"></span>**2.2 Hardware and software components**

### <span id="page-6-1"></span>**2.2.1 Validity**

This application is valid for

- $\bullet$  STEP 7 5.5 SP4
- SIMATIC TDC
- D7-SYS 8.1

### <span id="page-6-2"></span>**2.2.2 Components used**

The application was created with the following components:

#### <span id="page-6-3"></span>**Hardware components**

Table 2-1

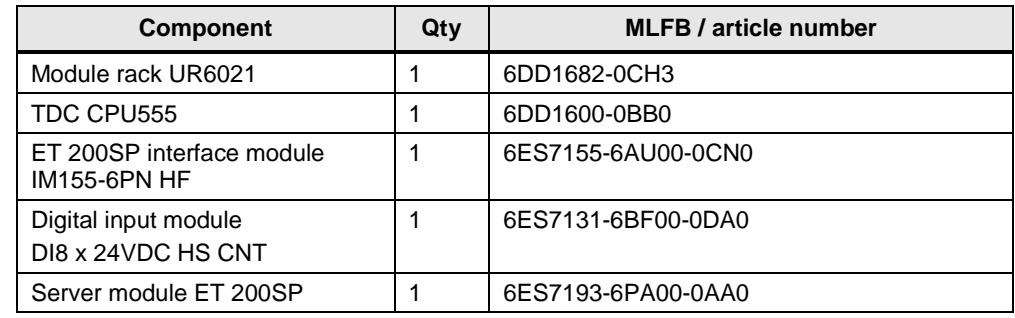

**Note** The example project was created and tested with the following hardware components: alternatively, other functionally equal components can also be used. If may require a different configuration and different wiring of the components.

#### **Software components**

#### Table 2-2

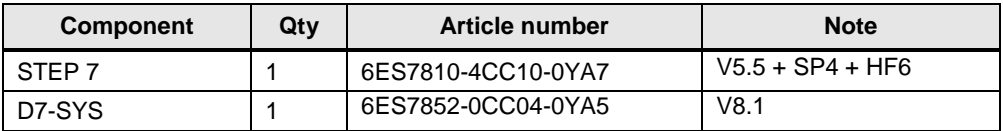

#### **Example files and projects**

The following list includes all files and projects that are used in this example. Table 2-3

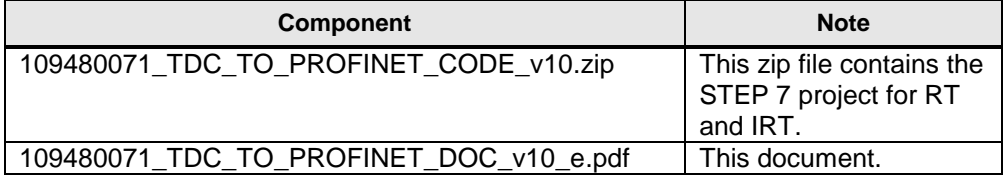

## <span id="page-7-0"></span>**3 Basics on PROFINET Communication**

#### **What will you learn here?**

This chapter explains some basic terms on PROFINET communication as required for configuring this TDC example. Further information on this topic is available at Siemens Industry Online Support at the following link: <https://support.industry.siemens.com/cs/ww/en/view/19292127/40650672139>

#### **Introduction**

Apart from MAC address and IP address, PROFINET uses an additional device name for identification of the PROFINET devices. This device name must be unique in the PROFINET network.

### <span id="page-7-1"></span>**3.1 Device name**

During commissioning, a device name is assigned to each PROFINET device using the engineering system (during the so-called node initiation). PROFINET IO controller and IO devices can be initiated in different ways.

- IO controller
	- Engineering software (STEP 7, HW Config, NetPro, Primary Setup Tool, PRONETA)
	- Downloads of the HW Config
- IO device
	- Engineering software (STEP 7, HW Config, NetPro, Primary Setup Tool, PRONETA)
	- From the IO controller based on the configured PROFINET topology

The device name is stored retentively in the device or on the MMC card. If a device is exchanged (e.g. due to a defect), the new device must be initiated with the configured device name. The following options are available for this:

- Replugging the MMC card (if existing)
- Engineering software (STEP 7, HW Config, NetPro, Primary Setup Tool)
- Topology-based initiation through the IO controller; the PN interface of the new device must be set to factory settings!

That is, without changing the configuration, the new PROFINET device can adopt the function of the exchanged device!

## <span id="page-8-0"></span>**3.2 Node initiation with STEP 7**

#### **Searching the PROFINET devices**

Open the SIMATIC Manager and select "PLC" > "Edit Ethernet Node" from the menu. The dialog for initiation of PROFINET devices opens.

Figure 3-1

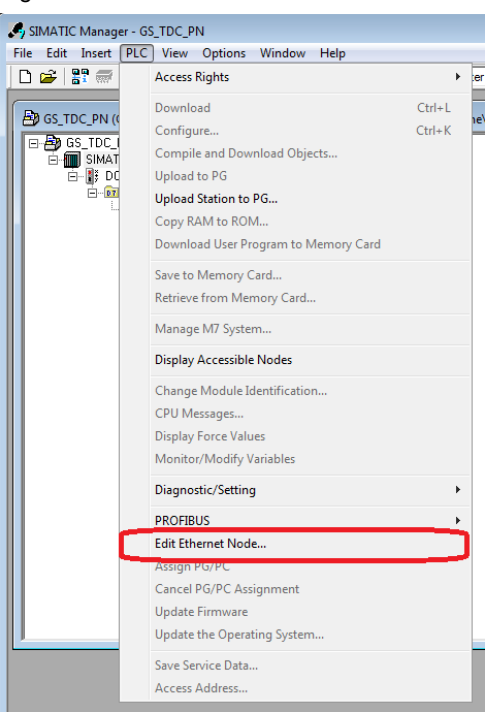

This is where a configuration can be directly assigned using the MAC address of a device. This requires that die MAC address of the device must be entered. As an alternative, there is the option to search all nodes existing in the connected PLC with "Browse".

Figure 3-2

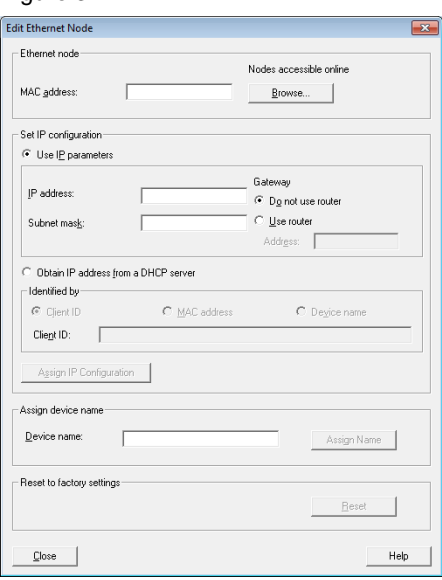

Figure 3-3

All devices connected at the bus are displayed with IP address and device name. In the delivery state, SIMATIC devices have the IP address 0.0.0.0 and no device name. The module type (e.g. CPU, HMI Panel etc.) is recognized during the search and displayed.

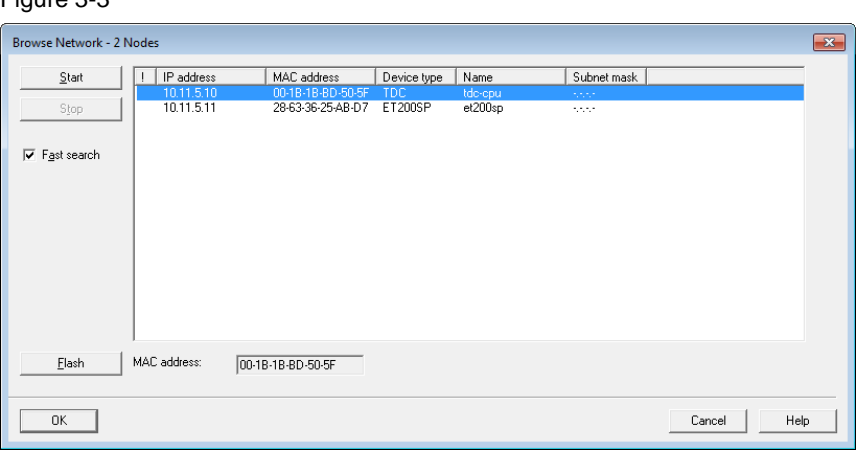

The detected nodes can be selected from the list; with "OK" they can be adopted in the dialog for assigning parameters.

#### **Assigning the IP address**

In the second section, an IP address can be assigned to the PROFINET node. There is the option for a default address assignment, or configuring it for operation at a DHCP server. For assigning an IP address, the address itself as well as the subnet mask must be entered.

When acknowledging with the "Assign IP Configuration" button, the parameters are transferred to the module. The parameters of the PROFINET node of the target system must be assigned here in the same way as they are set in the hardware configuration of the project.

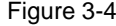

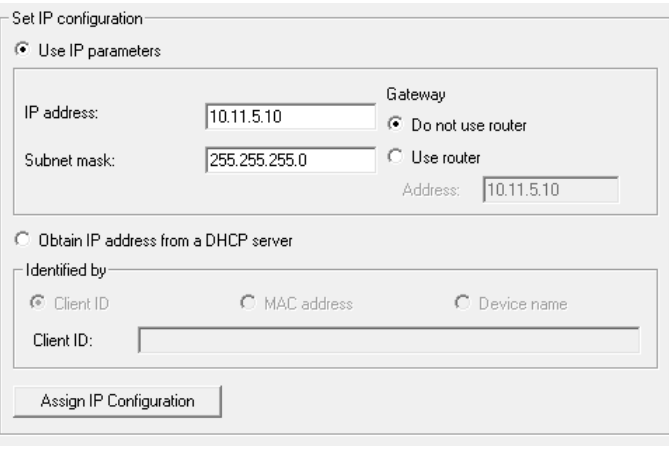

#### **Assigning the device name**

The third section is used for assigning a device name to the respective module. The setup and the restrictions that apply when selecting the device name are available in chapter 3.1.4. When acknowledging "Assign Name", the entered device name is assigned to the selected node.

#### Figure 3-5

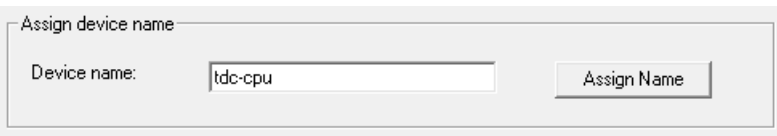

In the last section of the dialog, the factory settings of each PROFINET device can be restored. The IP address is reset to 0.0.0.0 and the device name to "".

### <span id="page-10-0"></span>**3.3 Topology-based initiation**

The device name of a PROFINET IO device can also be specified by the IO controller. The **"topology-based initiation"** function is available for this. Setting the checkmark at "Support device replacement without exchangeable medium" activates this function (see picture below). This function is activated by default.

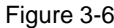

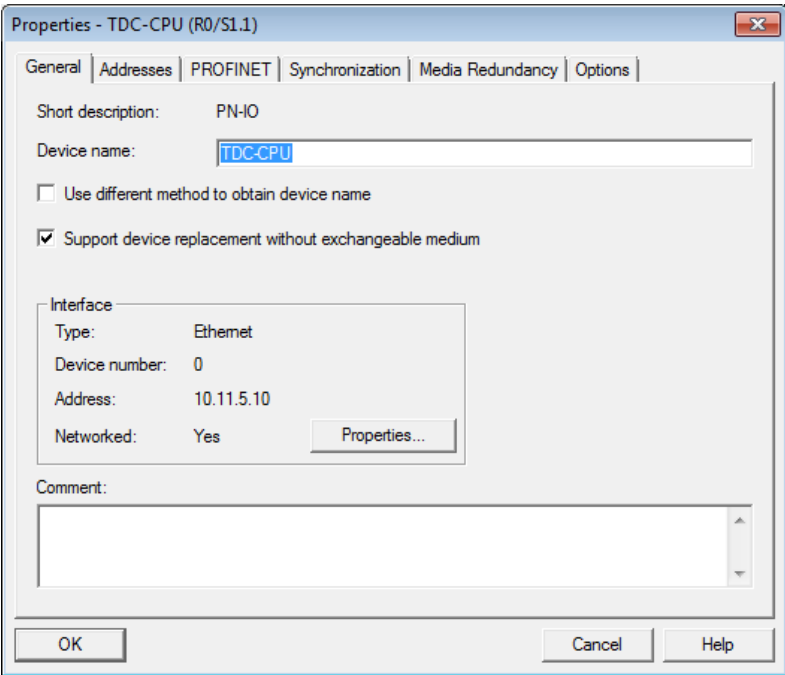

This Properties window opens in HW Config by double clicking on the PN interface of the IO controller.

**Note** To be able to use this function, IO device **must not yet have been initiated**. That is, the PN interface must be in factory setting (IP address  $= 0.0.0$  and  $device name = "$ ).

> The PN interface, for example, can be reset with the SIMATIC Manager via "PLC > Edit Ethernet Node" (see chapter 1.3.2).

### <span id="page-11-0"></span>**3.4 Rules for assigning device names**

Device names for PROFINET nodes are subject to certain syntax rules and need to comply with the IEC 61158-6-10 standard. This requires abiding by the following rules:

- A device name must have a maximum length of 254 characters (letters, numbers, hyphen or dot).
- A device name must consist of at least one character.
- In a device name, a character string between two dots forms a label. Such a label could be ".Machine-A.", for example.
- The maximum length of a label can be 63 characters.
- The minimum length of a label is one character, for example ".A.".
- A device name contains one or several labels.
- In a label, only the letters a to z are permitted (no umlauts), the numbers 0 to 9, as well as the hyphen.
- In a label, special characters, such as brackets, underscore, stroke, blank, are not permitted.
- Umlauts (e.g. "Ä" or "Ü") must not be used.
- The hyphen ("-") is the only permitted special character.
- However, a label must not start with a hyphen.
- A label also must not end with the hyphen.
- A device name must not take the form  $n.n.n.n$  ( $n = 0...999$ ).
- A device name must not start with the character sequence "port-xyz-"  $(x,y,z =$ 0...9).
- A device name must not start or end with a dot. The character sequence ".Machine-A.", for example, is not permitted as device name (only as a component of a device name, as label).

Device names are assigned to the PROFINET IO devices in the commissioning phase.

### <span id="page-12-0"></span>**3.5 Assigning the IP address**

Apart from a device name, PROFINET devices also require an IP address for connecting/disconnecting, as well as for NRT (Non Real Time communication, TCP, UDP, S7 communication, etc.). It is recommended to assign an IP address to each PROFINET device at the start of commissioning, to ensure that the online access is directed to the correct device. The following options are available for this:

- Via the IO controller
	- Engineering Software (HW Config, NetPro, Primary Setup Tool, PRONETA)
- Via the IO device
	- Engineering Software (HW Config, NetPro, Primary Setup Tool, PRONETA)

At an IO device (or I device representative) there is the option to have the IP address assigned by the IO controller (see the following picture). This function is activated by default. A PROFINET connection between IO device and IO controller is required for this! The device name of the IO device must match that of the configured device name. That is, the IO controller in the figure below assigns IP address "10.11.5.11" to the IO device with the device name "et200sp". The subnet mask is adopted by the IO controller. When using this function, the following situation may occur. Without a communication connection with the IO controller, the engineering system (e.g. PG/PC with STEP 7) cannot access the IO device (ET 200SP) online, since the IO device has no or a wrong IP address. In this case, an IP address must be assigned manually to the IO device.

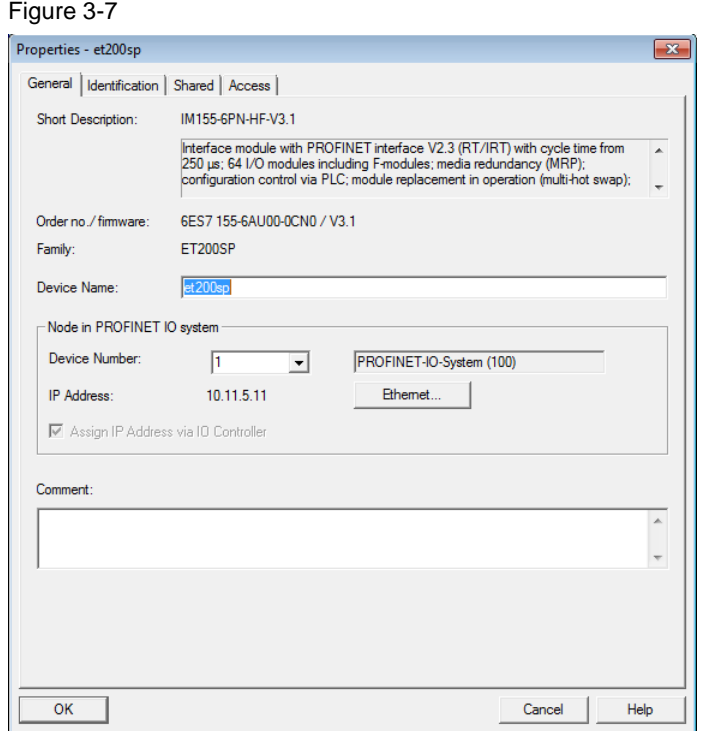

The IP address assigned by the IO controller is only valid temporarily (until the next power OFF). However, it takes priority over the permanently stored IP address via engineering software. That is, the IP address assigned by the IO controller is not stored permanently on the MMC or the CF card and will be lost after power OFF!

After renewed power ON, the IP address must be reassigned by the IO controller. If there is no connection between IO controller and IO device, the IP address previously assigned via engineering software, or the PROFINET default IP address 0.0.0.0 (factory setting of the PN interface) is active after POWER OFF/ON.

The manually assigned IP address is power fail-safe! If checkmark "Assign IP address via IO controller" is not checked, the retentively stored IP address is not overwritten by the IO controller.

### <span id="page-13-0"></span>**3.6 Send cycle for IRT communication**

The send cycle for IRT communication can be set between 250 μs and 4.0 ms. The setting for the send cycle is made in HW Config by right clicking on PROFINET IO-System > "PROFINET IO-Domain Management". This is where the cycle time is selected in the "Send clock time" field in a  $125$  us grid rising up to 4 ms.

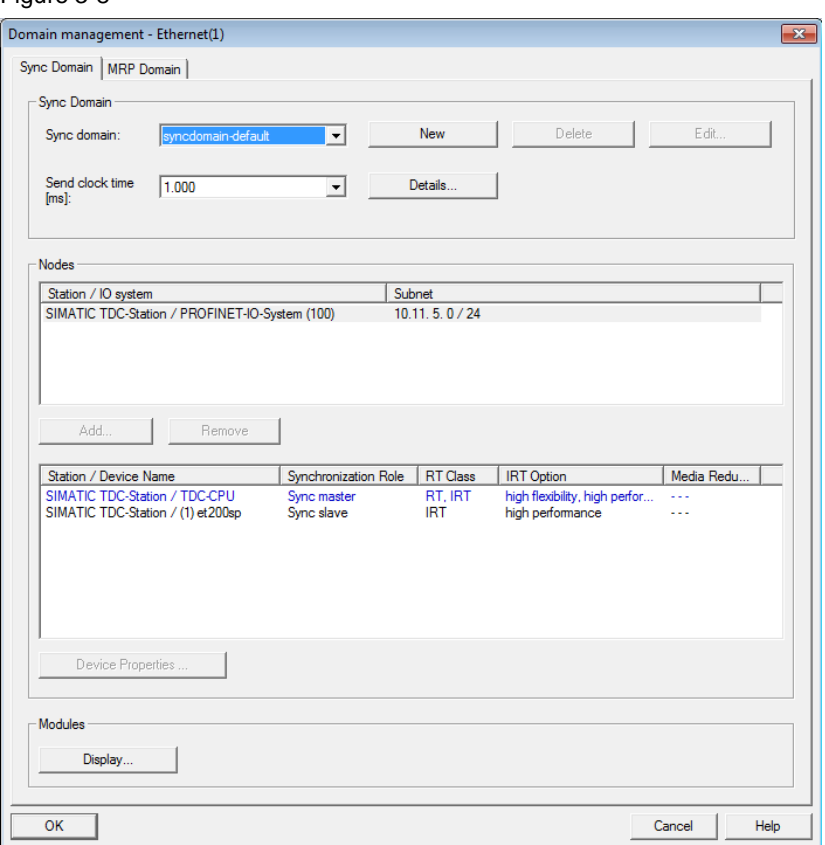

#### Figure 3-8

## <span id="page-14-0"></span>**3.7 Isochronous mode**

Isochronous mode means the application (e.g. cyclic task T1) is synchronized to the PROFINET IRT send cycle. That is, for isochronous processing, all modules set to isochronous mode supply their process data at the exact same time for processing in the user program.

## <span id="page-15-0"></span>**4 Function Principle of the Example**

### <span id="page-15-1"></span>**4.1 General overview**

#### **Description**

User data exchange of SMATIC TDC with distributed I/O can be configured via the PROFINET standard (PROFINET RT), as well as in the form of isochronous data exchange (PROFINET IRT).

To implement the isochronous configuration, a task of the TDC controller is synchronized to the isochronous PROFINET bus. This document contains a detailed description on configuring and programming all of the required steps. The utilized bocks of the user program are identical for all solutions; the differences in communication type are due to the configuration and the connection of the blocks.

#### **Structure of the CFC program**

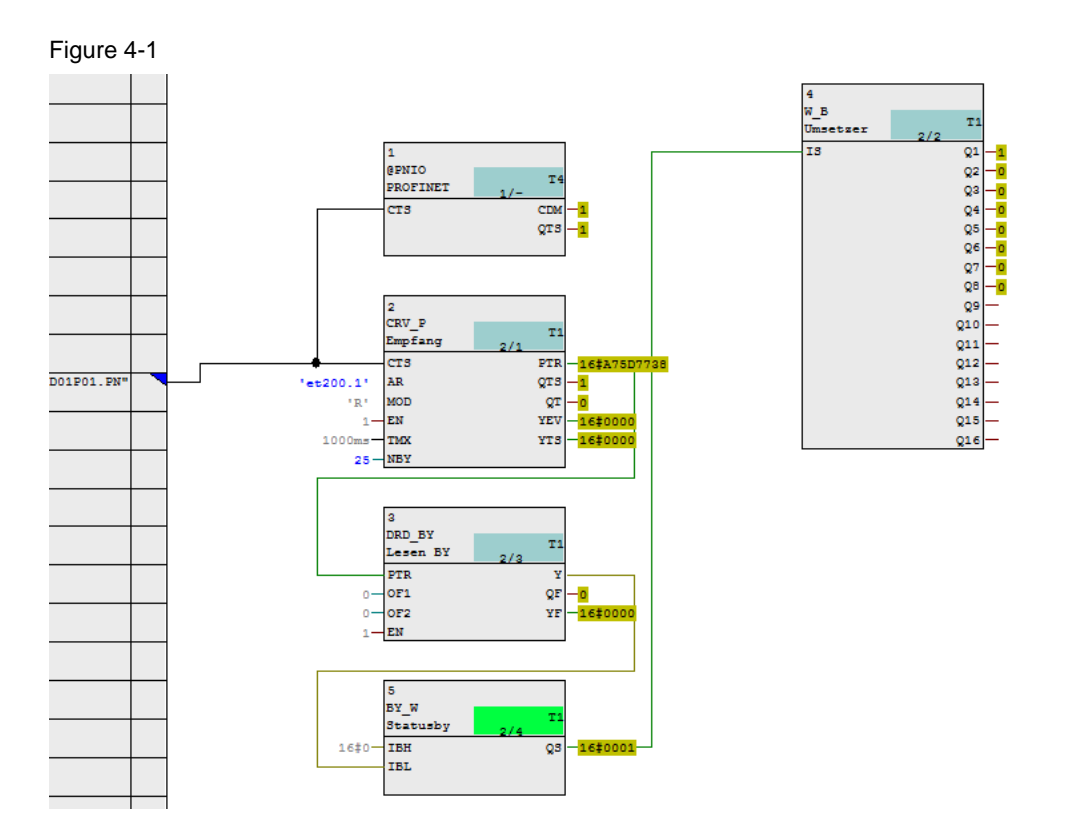

In the example code displayed here, a PROFINET connection with the PROFINET network is established using the "@PNIO" block. The pointer-based block "CRV\_P" is used for receiving the message frames from the distributed I/O. From the received message frame, the received data is supplied to the user program with write block "DRD\_BY". Write blocks "BY\_W" and "W\_B" are necessary for converting the received byte with the input states of the 8DI card into eight individual bits.

## <span id="page-16-0"></span>**4.2 Functions of the user program**

#### **Introduction**

The functions of the utilized blocks are explained in detail below. The program only displays the rudimentarily required functions for setting up a PROFINET connection as well as the processing of signals from a distributed I/O via PROFINET. Only the connections of the blocks relevant for PROFINET are described here. All other information on the function principle of the inputs and outputs are described in detail in the online help and in the TDC documentation.

### <span id="page-16-1"></span>**4.2.1 Block @PNIO**

#### **Function of this block**

This block is used for initializing and monitoring the PROFINET connection of the CPU. For each CPU555, the block can only be configured once, since there is only one PROFINET interface per CPU. Multiple configuration is detected during initialization and prompts an entry in the communication error field. The block must only be called in scan intervals between 32 and 256 ms, otherwise, this will prompt an entry into the communication error field.

#### **Parameter interface**

Figure 4-2

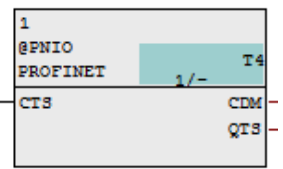

#### Table 4-1

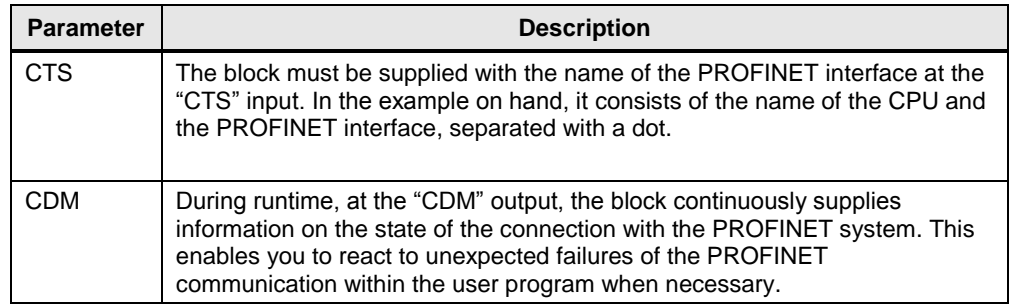

### <span id="page-17-0"></span>**4.2.2 Block CRV\_P**

### **Function of this block**

This block is used for receiving message frames via the configured PROFINET interface of the CPU. The received data is supplied at the pointer interface "PTR". In the same way as the @PNIO block, the "CTS" input must be supplied with the information on which interface shall receive the message frame.

#### **Parameter interface**

Figure 4-3

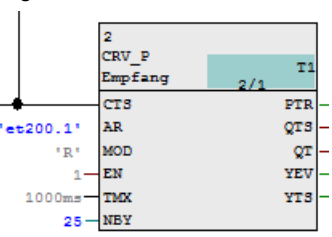

#### Table 4-2

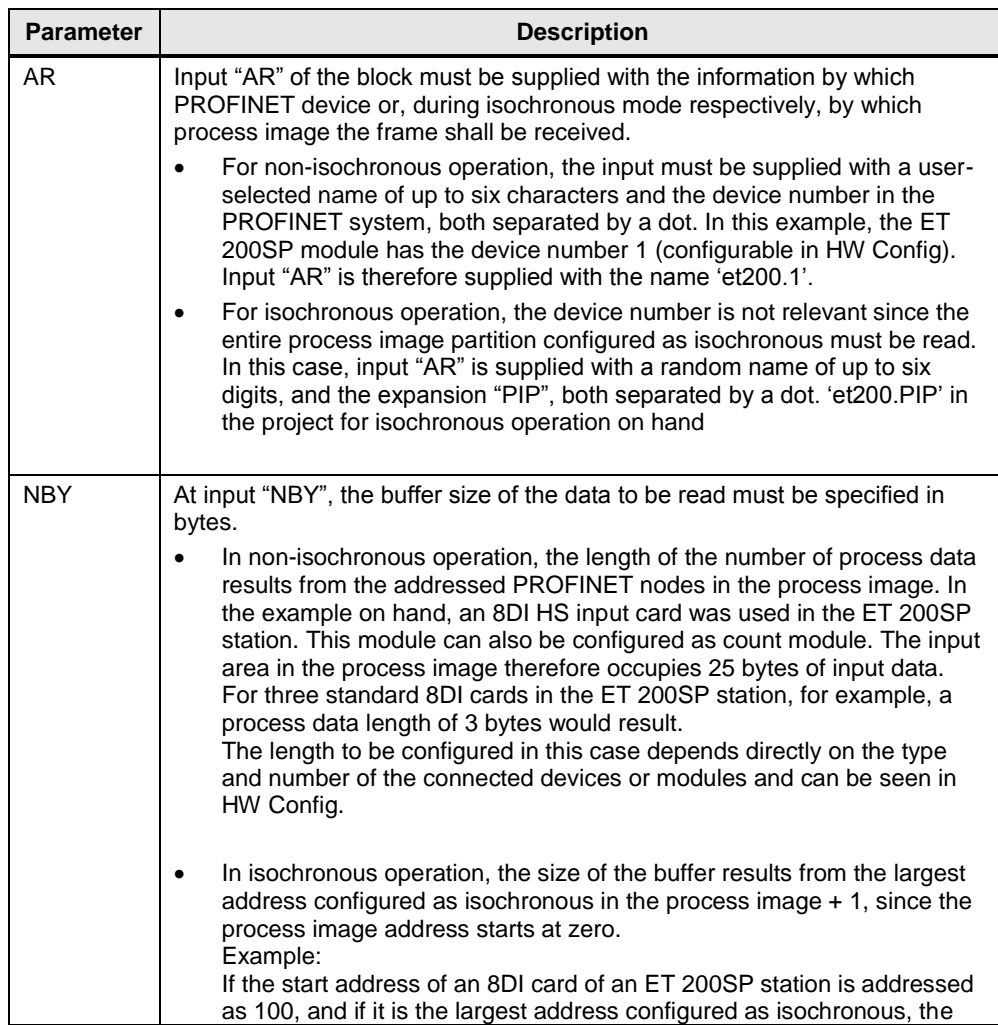

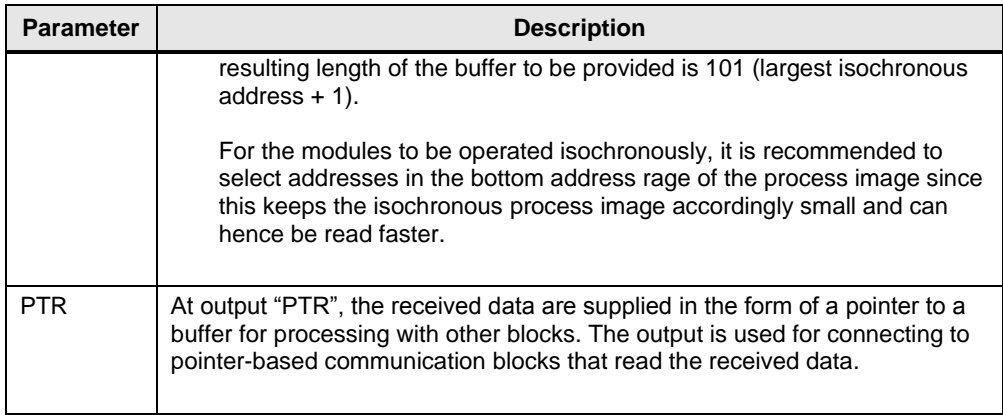

### <span id="page-18-0"></span>**4.2.3 Block DRD\_BY**

#### **Function of this block**

Using the DRD\_BY block, a byte of the data supplied by the CRV\_P block is read.

#### **Parameter interface**

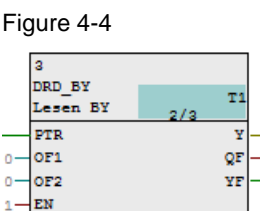

#### Table 4-3

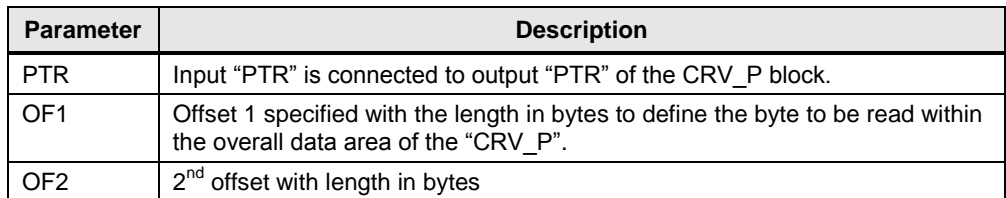

## <span id="page-19-0"></span>**5 Configuration and Settings**

## <span id="page-19-1"></span>**5.1 HW configuration of the TDC CPU**

In the example project, a SIMATIC TDC CPU555 is used and configured as follows.

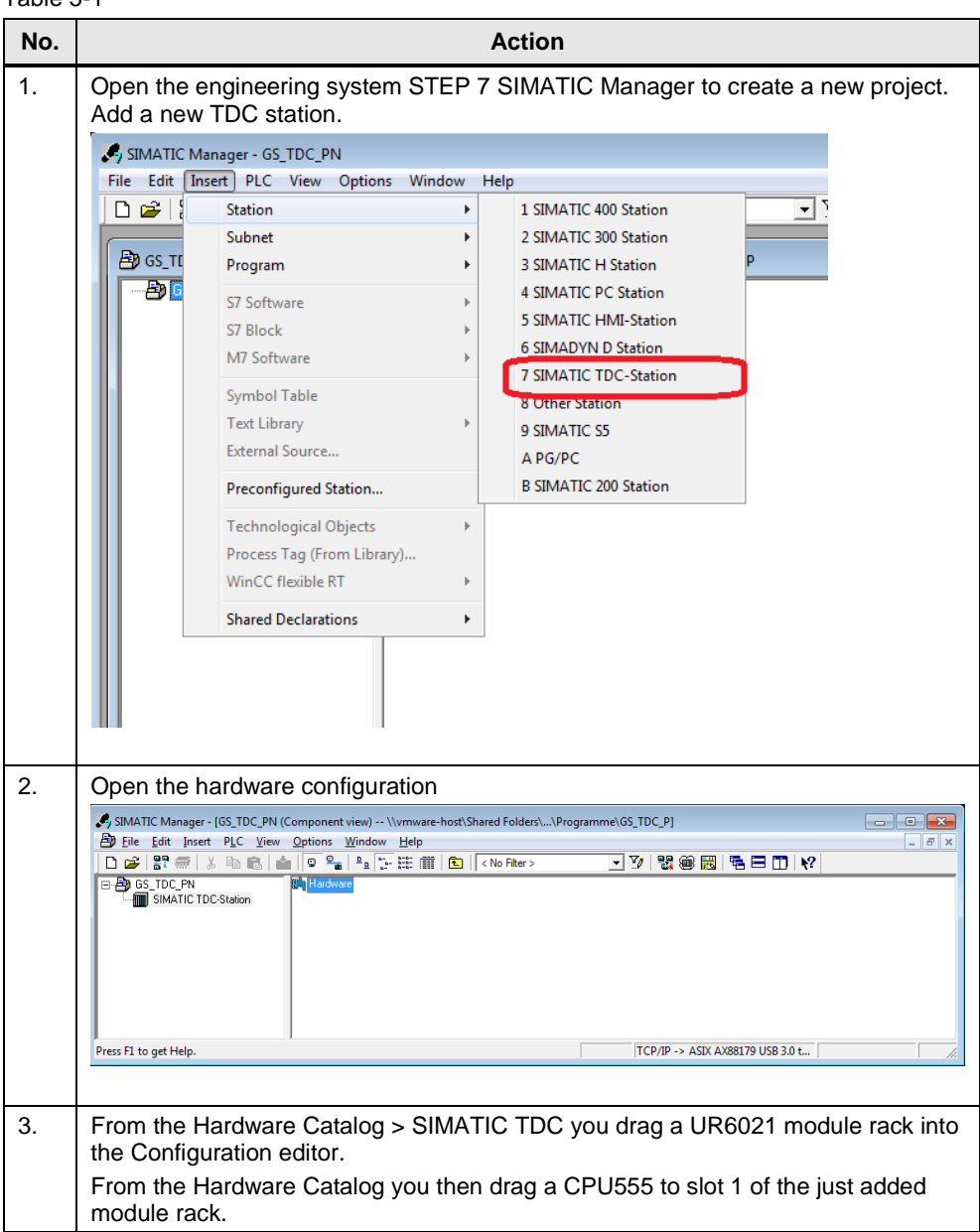

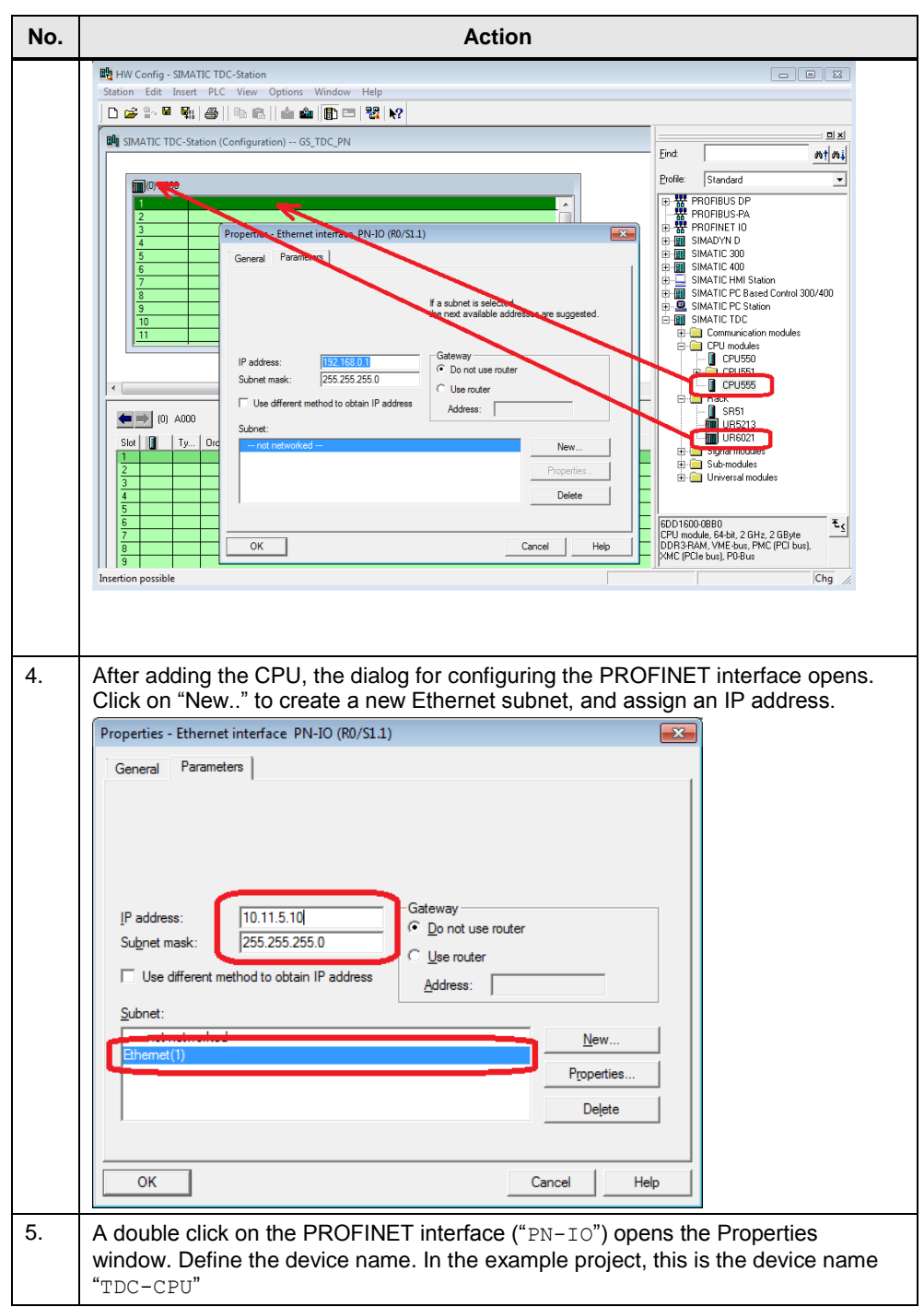

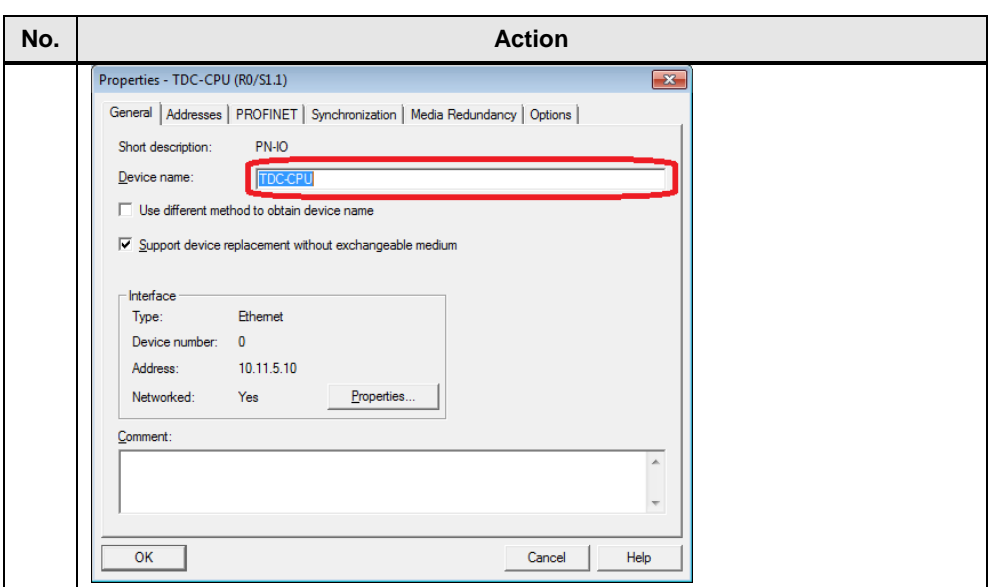

## <span id="page-22-0"></span>**5.2 HW configuration of the ET 200SP station**

In the example project, an ET 200SP with interface module IM155-6PN HF is used. The digital input module is an 8DI HS card that can also be configured for counting. In this example, only the 8 digital inputs are used. Principally, any PROFINET device can be added here and used. Configuration with isochronous mode must be supported by the devices.

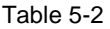

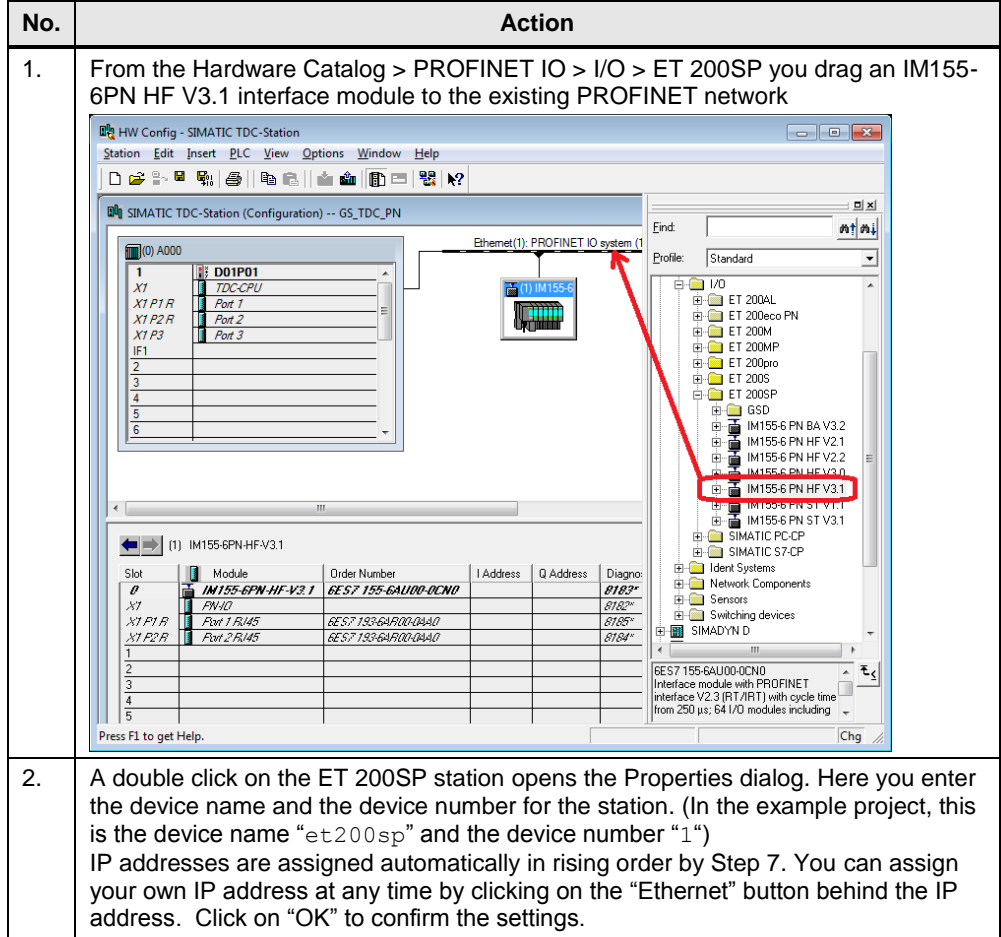

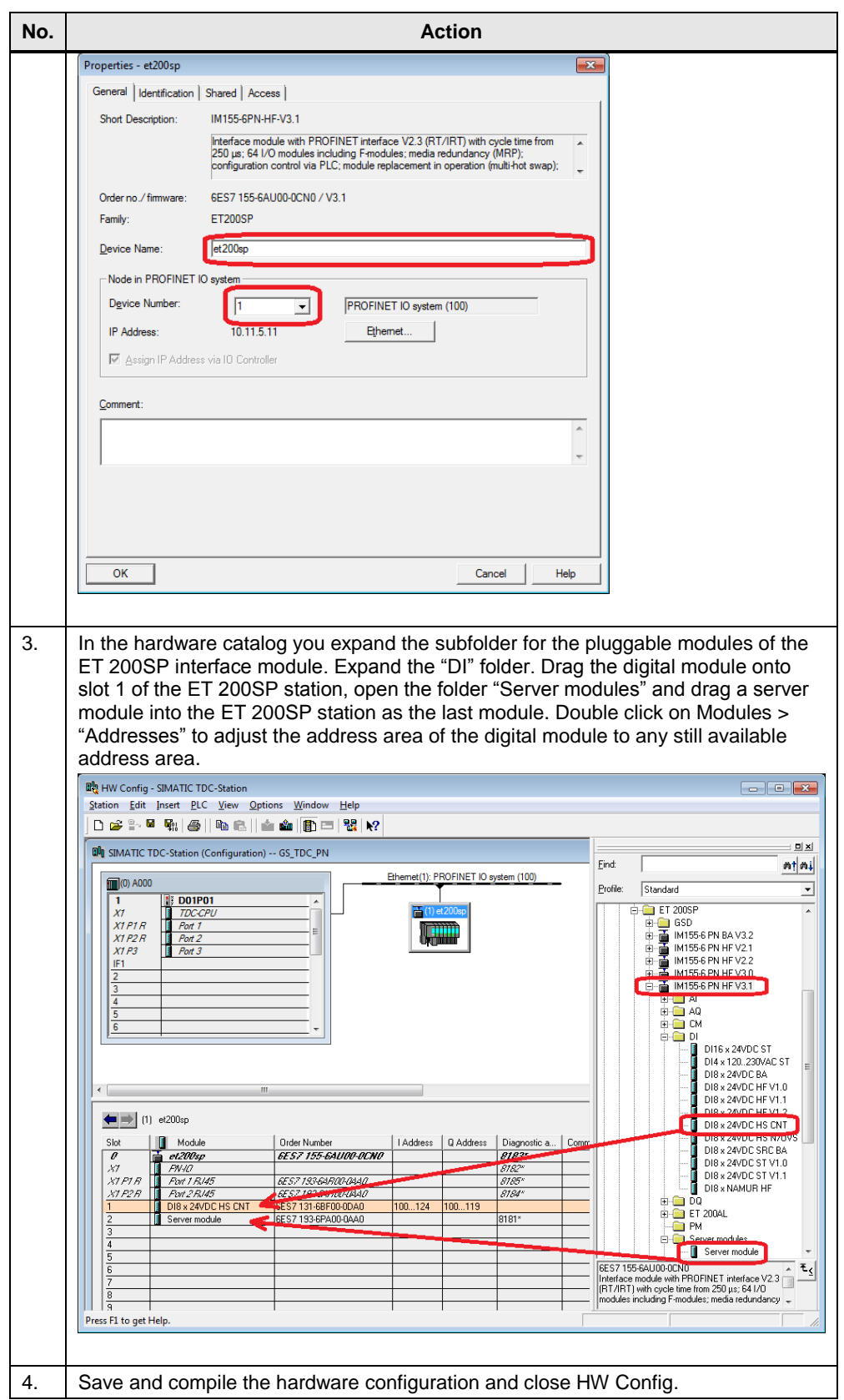

## <span id="page-24-0"></span>**5.3 Creating the user program for PROFINET communication**

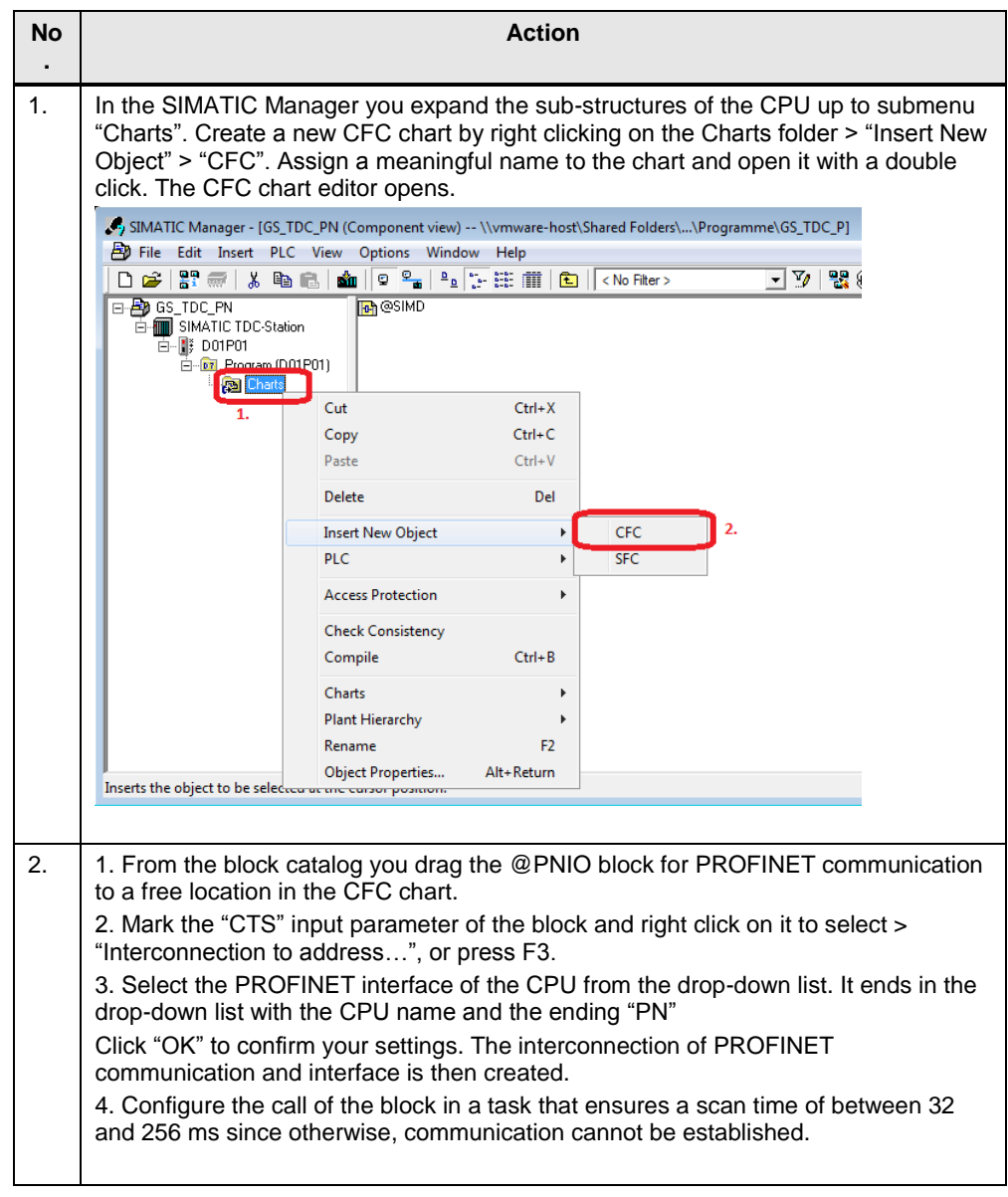

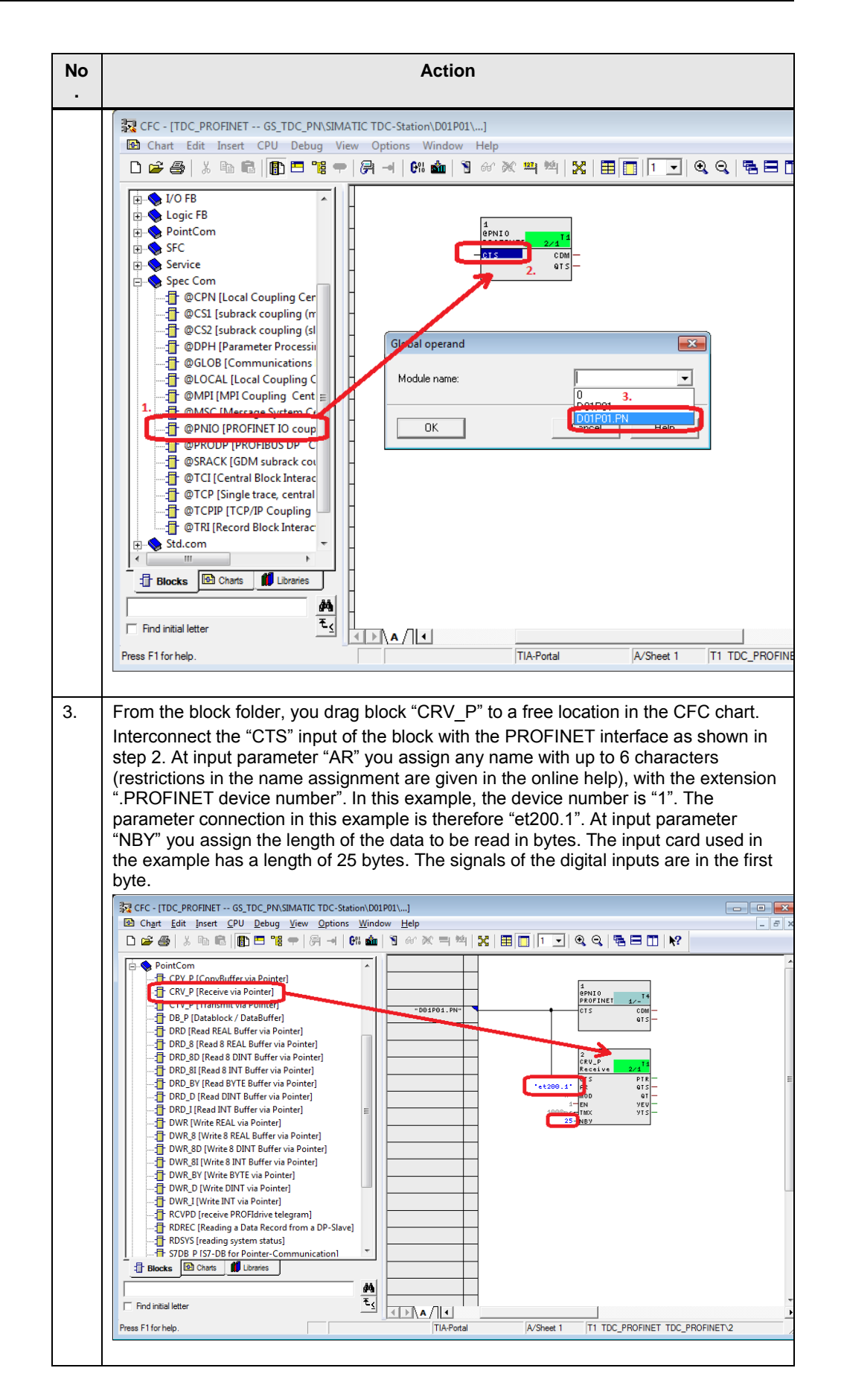

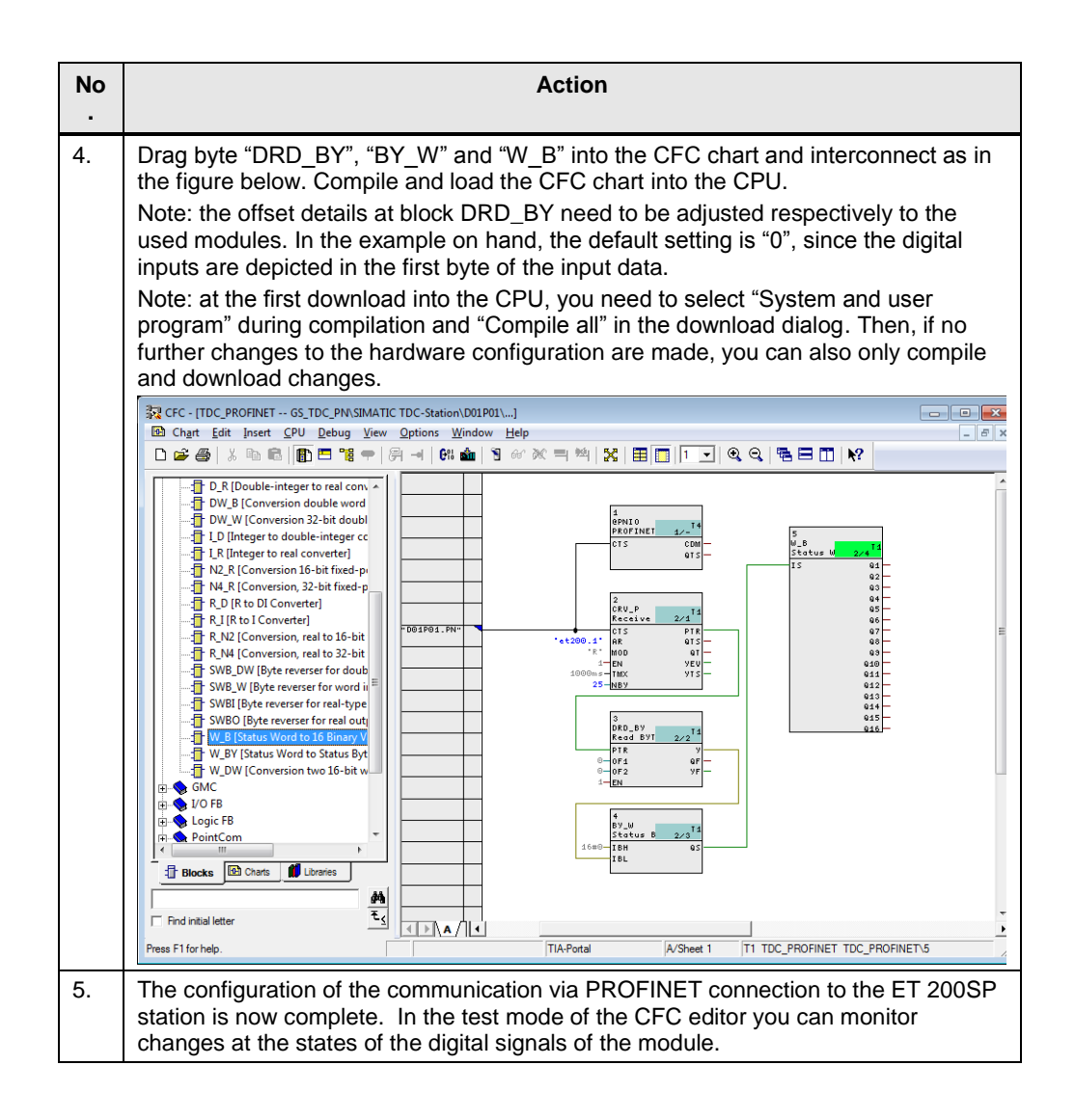

### <span id="page-27-0"></span>**5.4 Configuring isochronous communication via PROFINET**

The following section only describes the special characteristics of the configuration of isochronous communication via PROFINET. The settings described in chapter [5.1](#page-19-1) and [5.2](#page-22-0) also need to be set for isochronous operation. The user program is principally the same. The necessary steps for modifying the program are also described.

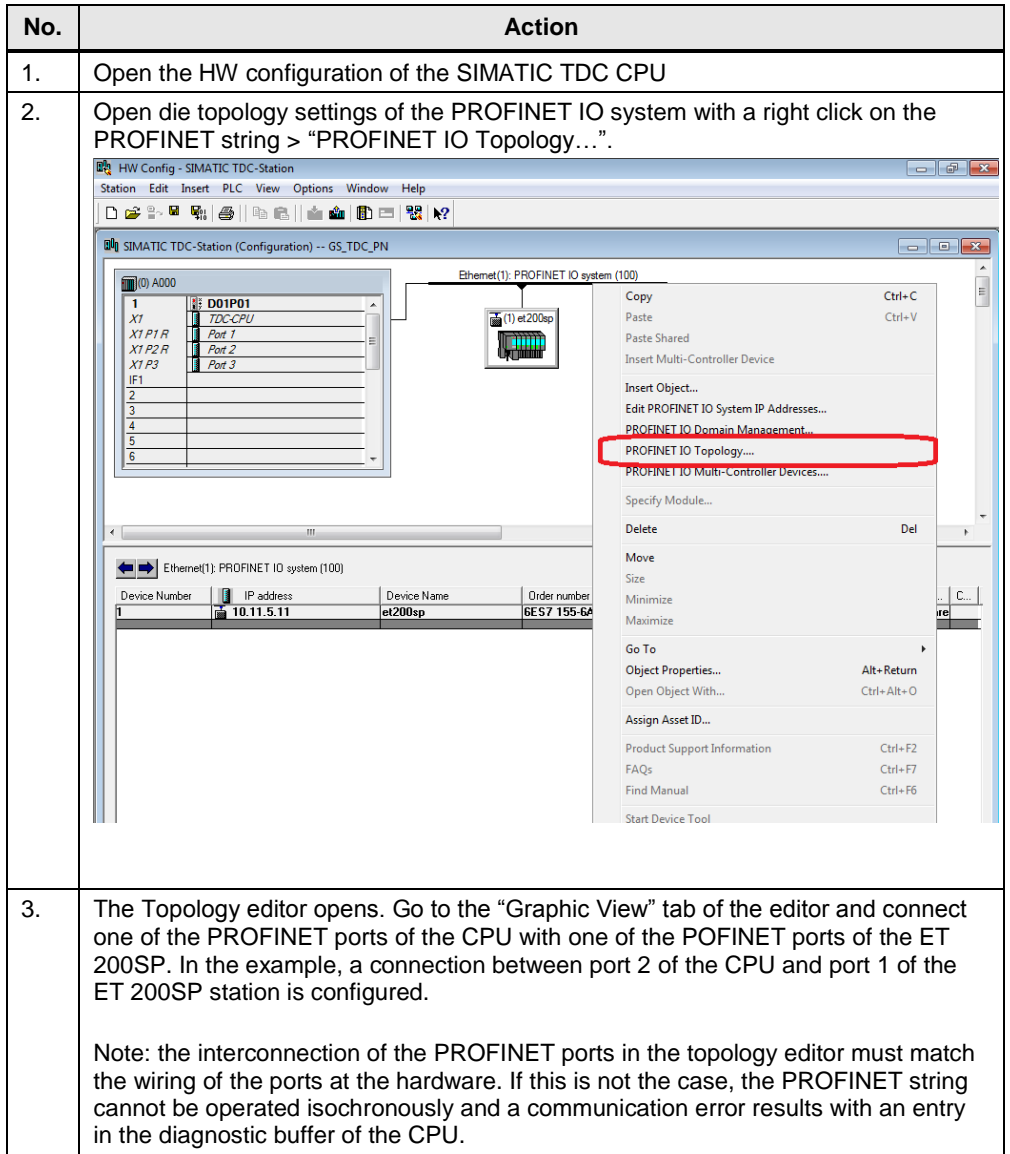

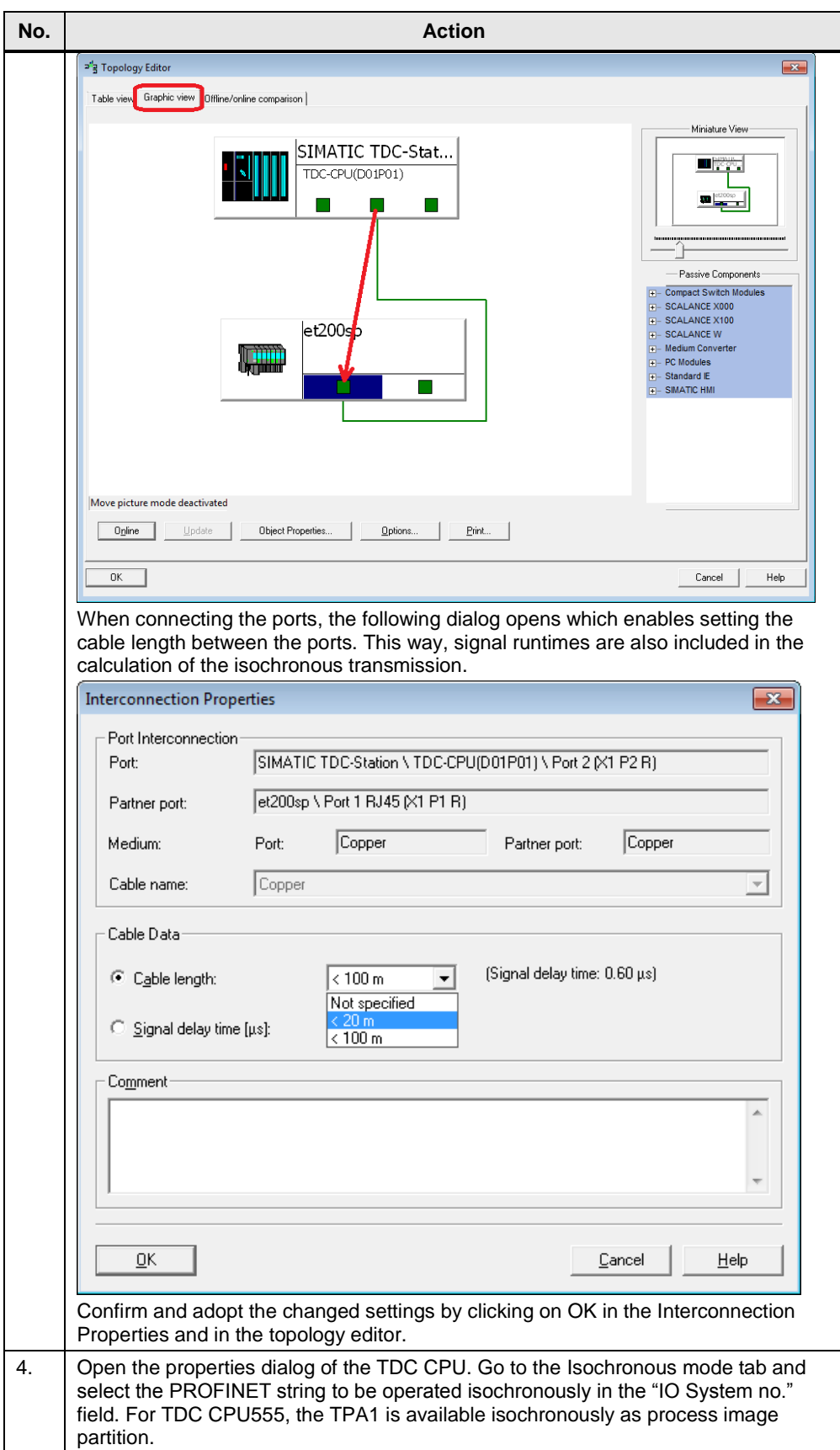

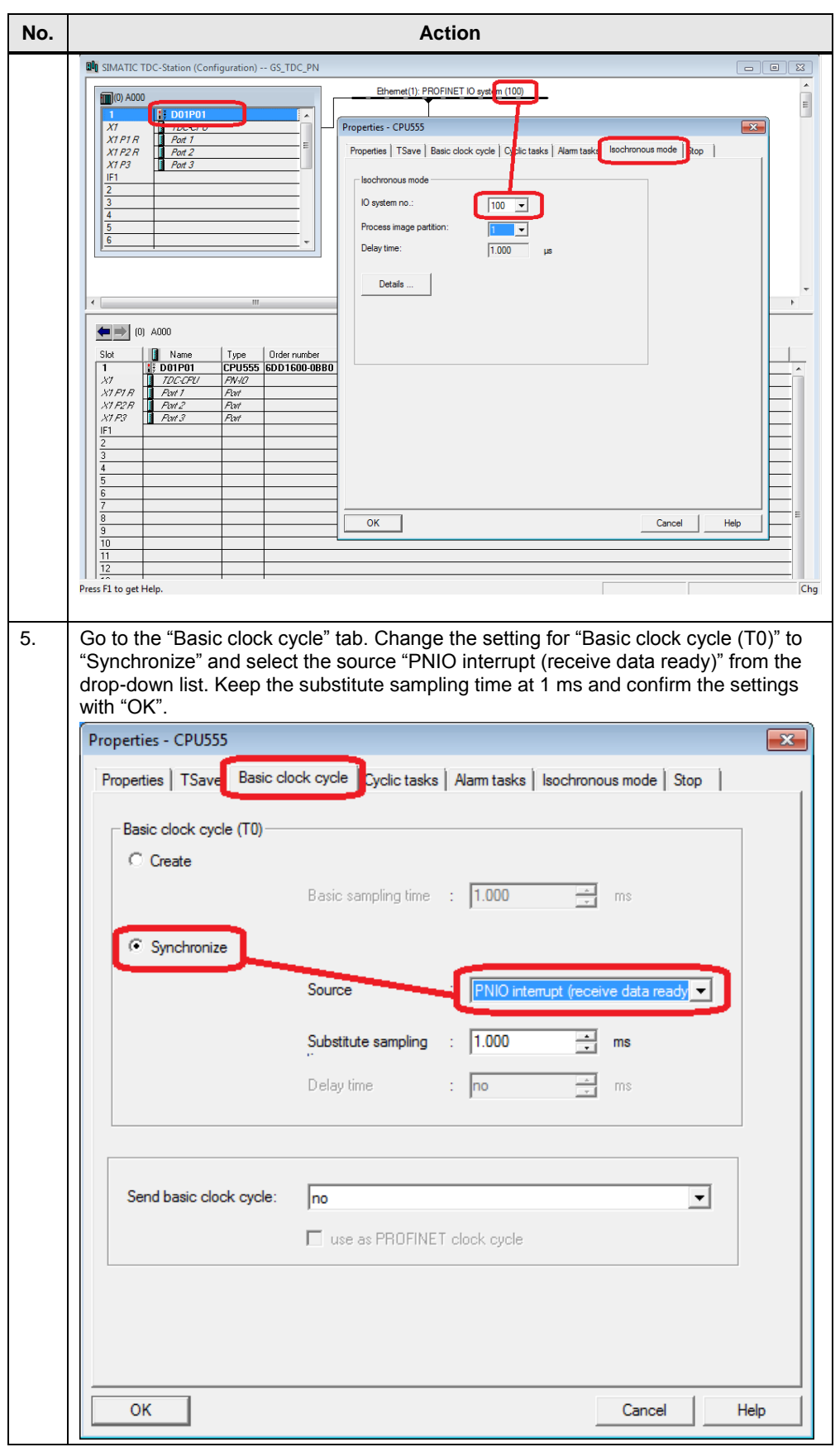

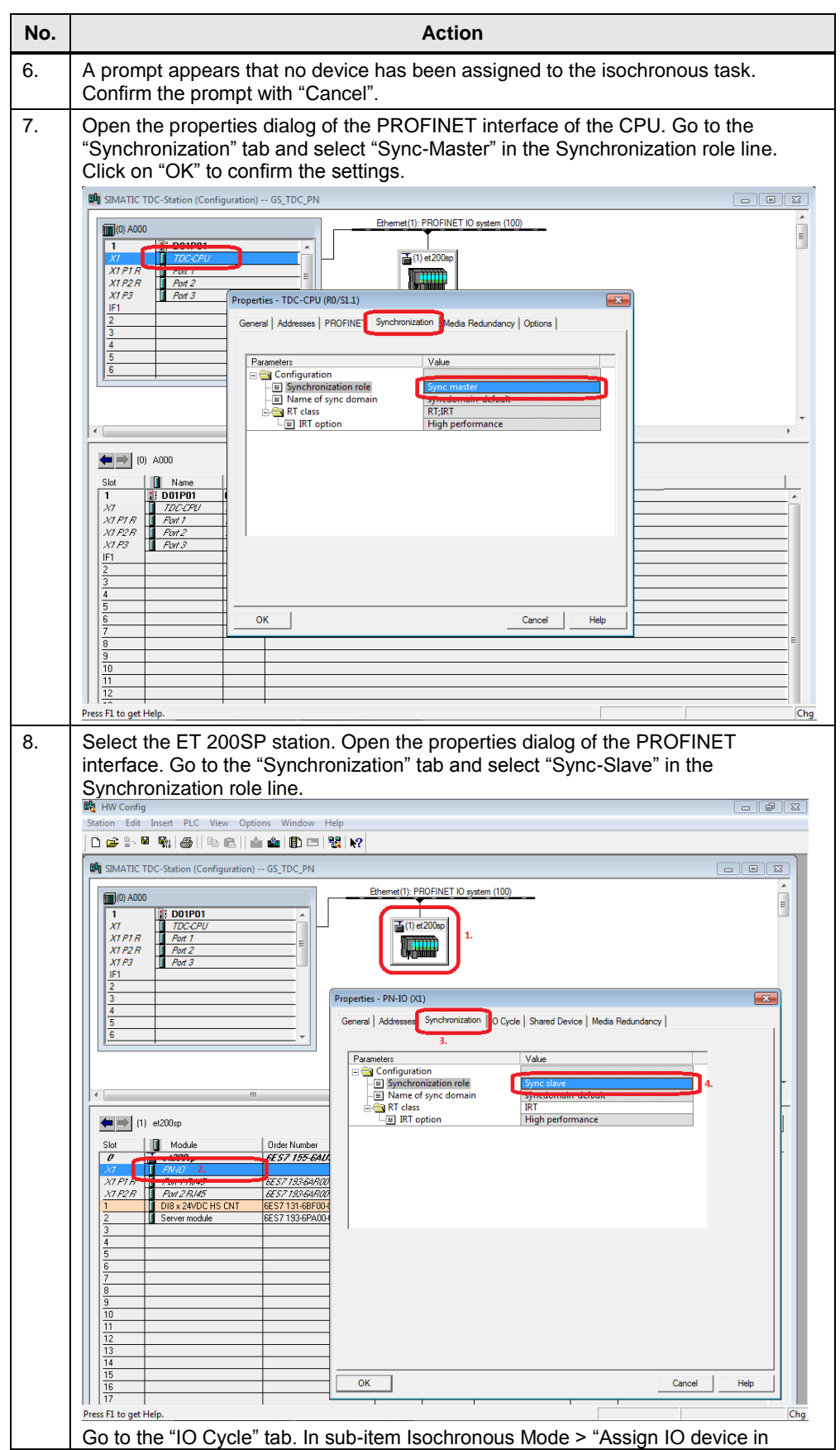

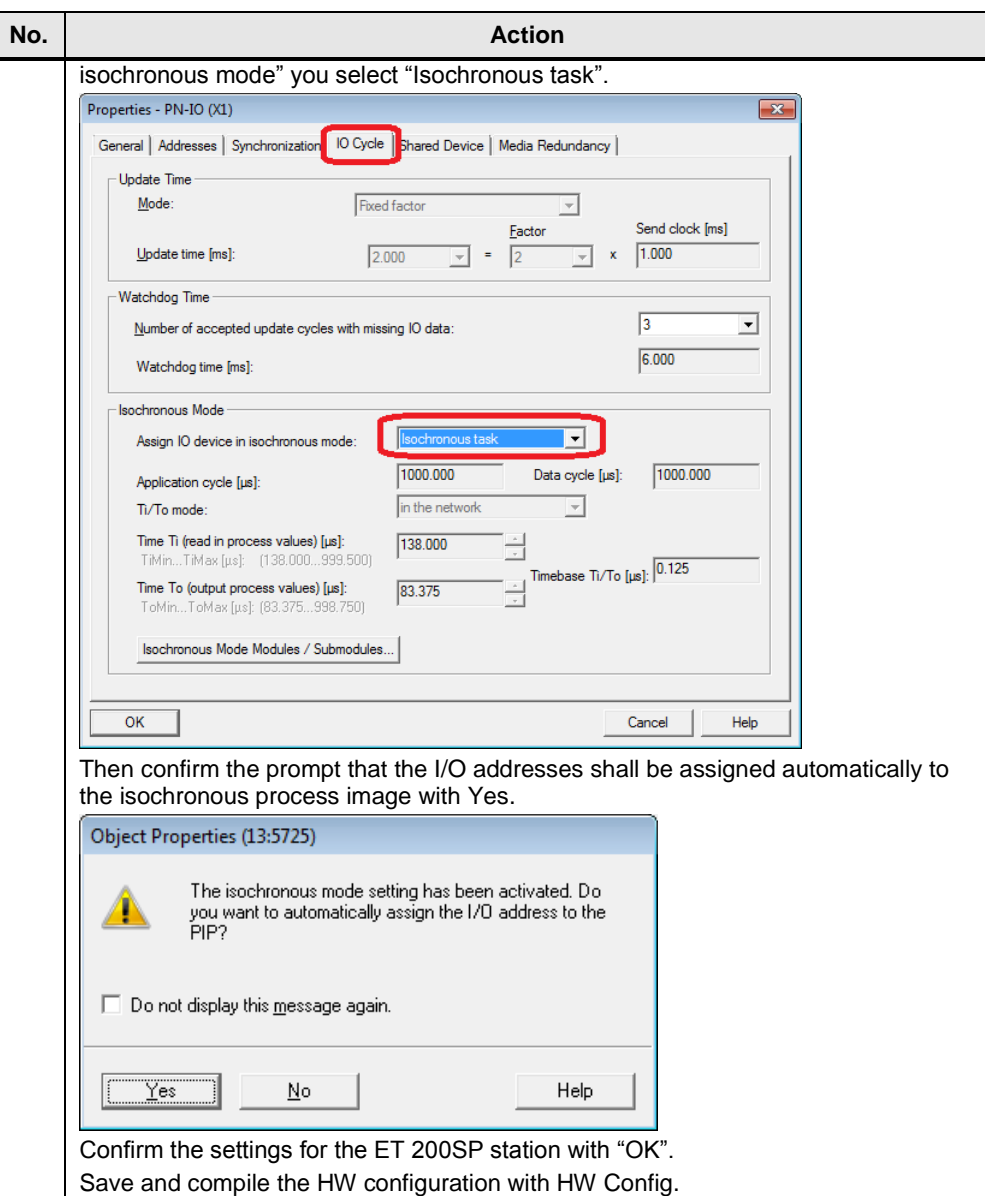

## <span id="page-32-0"></span>**5.5 Adjusting the user program to isochronous mode**

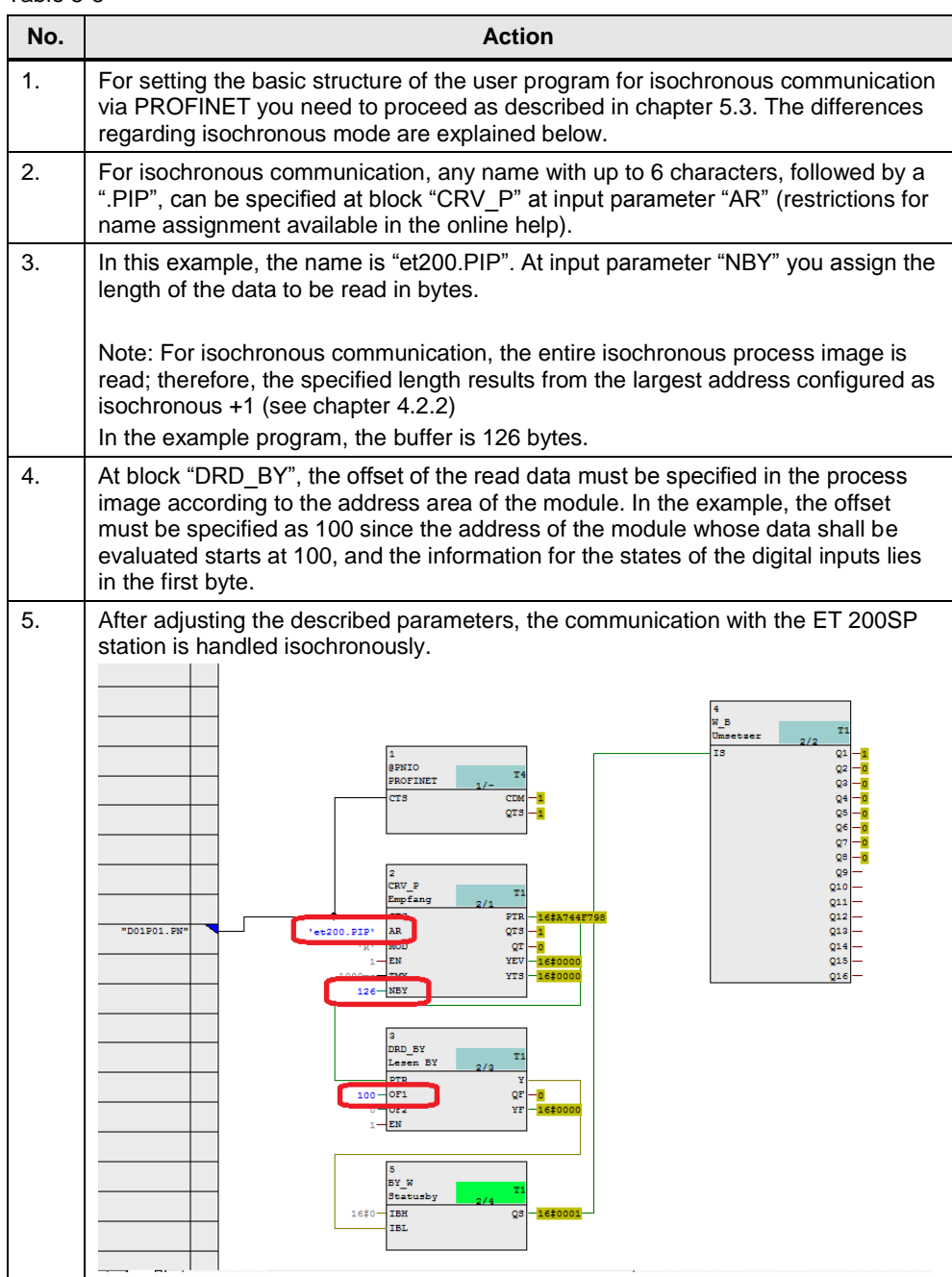

# <span id="page-33-0"></span>**6 Commissioning the Example Project**

For commissioning the example project, the following steps are necessary.

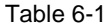

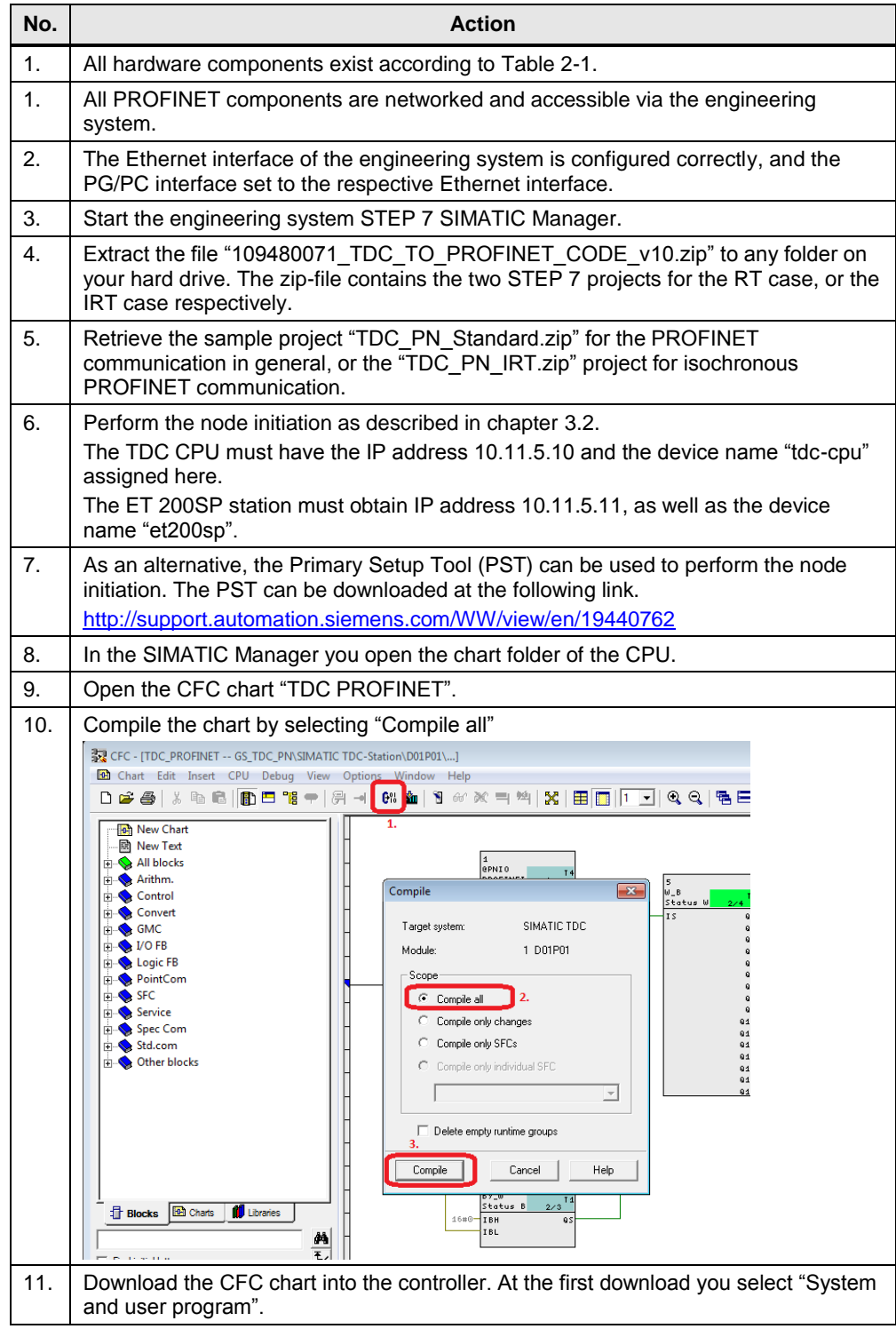

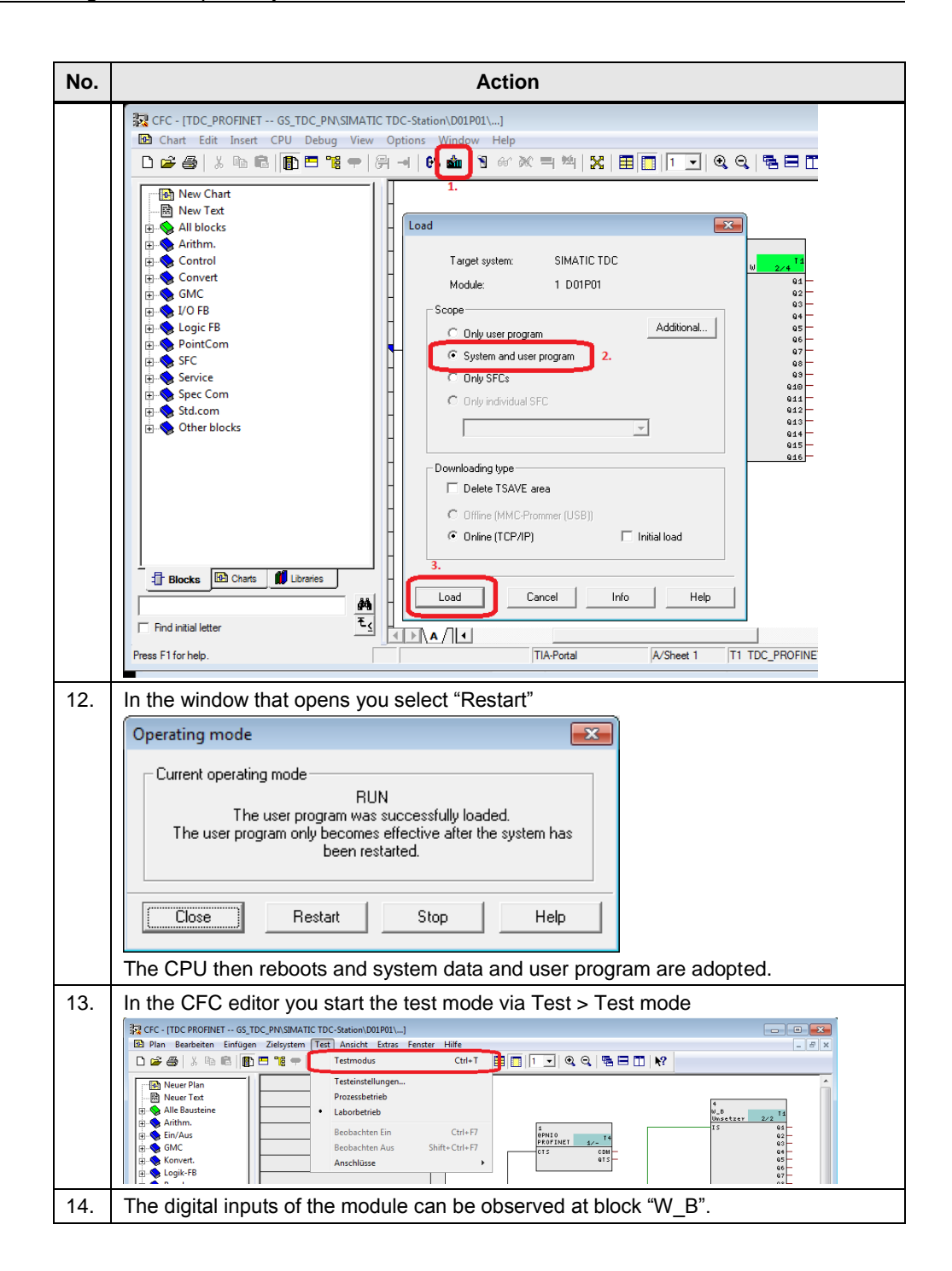

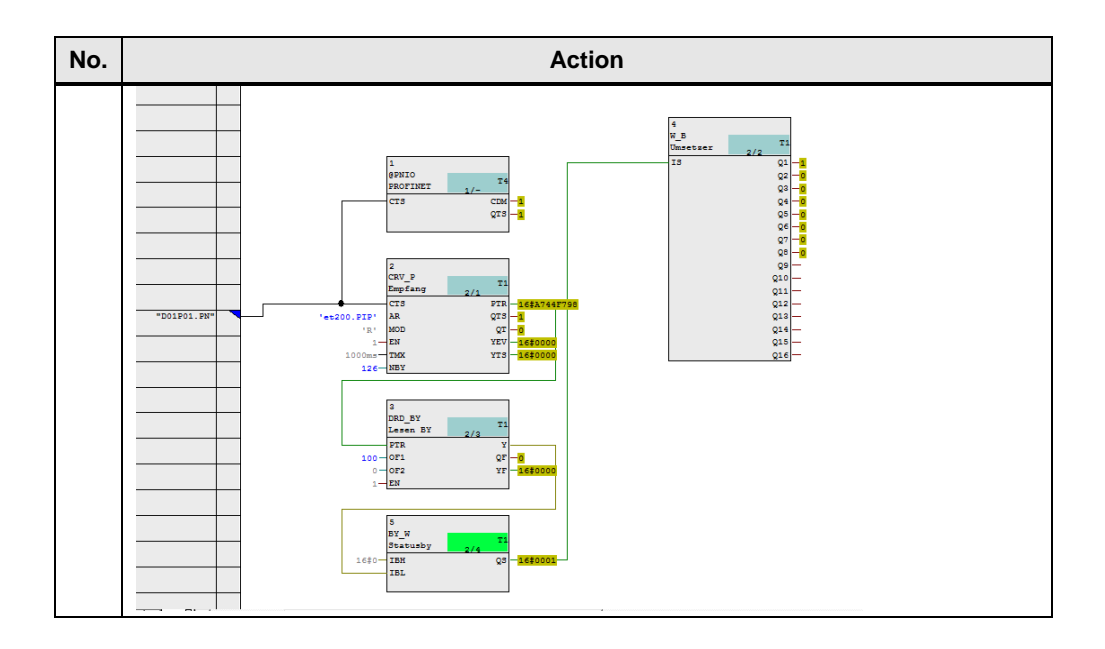

## <span id="page-36-0"></span>**7 Links & Literature**

Table 10/2015-1

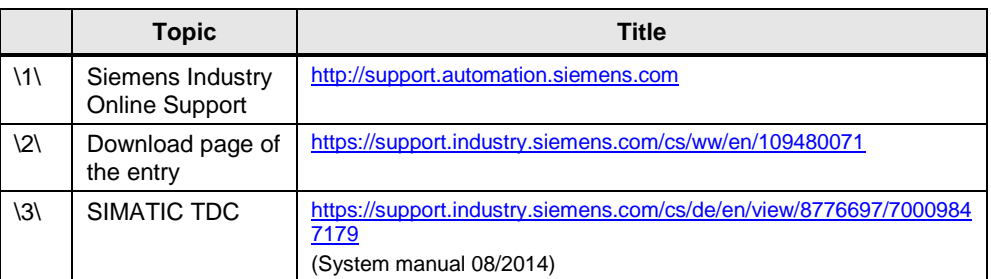

# <span id="page-36-1"></span>**8 History**

Table 8-1

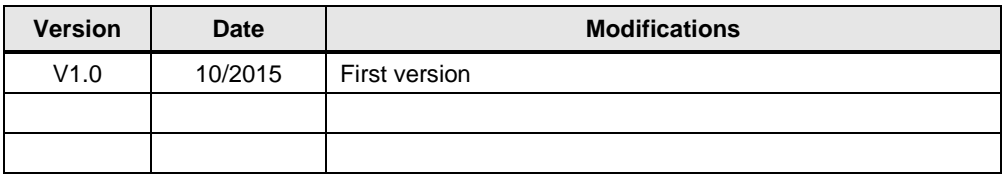